# **An Informal Guide to Submit Paper in CMT(Microsoft)**

1. Login to the Conference Site:

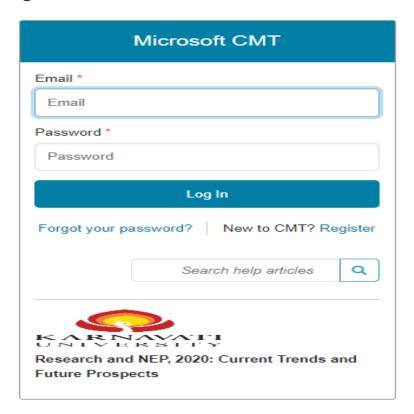

### 2. SUBMIT PAPER TO A CONFERENCE

• In a single-track conference, click on the "+ Create new submission" button.

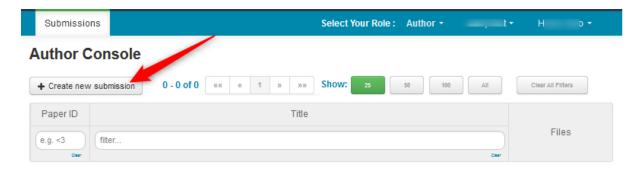

### 3. CREATE NEW SUBMISSION

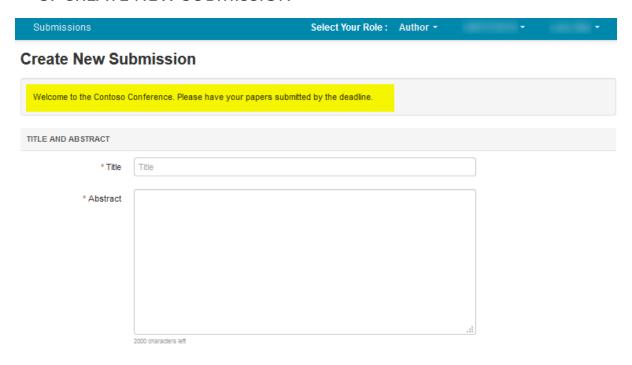

### 4. TITLE AND ABSTRACT

- The Title field is for the title of the paper.
- The Abstract field is where you put the summary of your paper. Note, you are allowed to submit the Title and Abstract without uploading file(s) when creating a submission. You can edit the submission subsequently to upload file(s) before paper deadline.

# Create New Submission Welcome to the Contoso Conference. Please have your papers submitted by the deadline. TITLE AND ABSTRACT Title Abstract Abstract 2000 characters left

### 5. AUTHORS

• The Author section is prepopulated with your profile information and you are preselected as the Primary Contact.

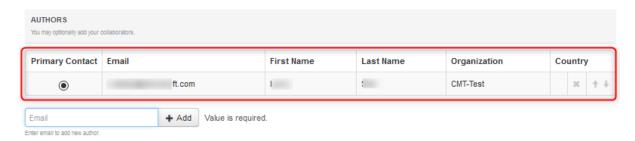

• To add a co-author, enter the co-author's email address into the field (in yellow below) and click add.

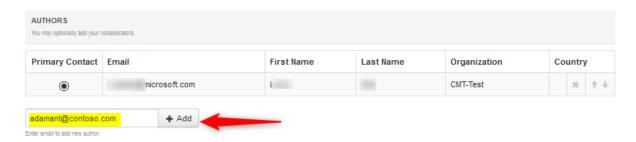

• If the co-author you wish to add is not a user in CMT, you will see "User was not found. To add a new user, please enter information below and click Add Button." If the co-author is already a user, the co-author will be added to the end of the Author list.

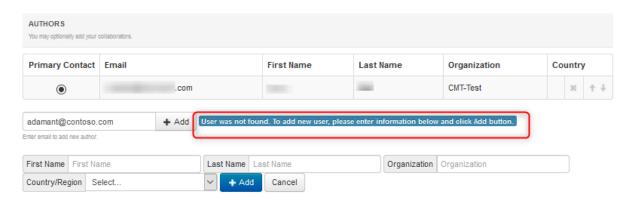

### **IMPORTANT**

Adding an unregistered email (an email that is not a valid account in CMT) as a co-author **will not** add the user to the conference; it only acts as a placeholder in the submission for the co-author.

The co-auther is required to register their email in CMT.

• Enter the co-author's first and last names along with the Organization to which he or she belongs and the Country/Region where they reside. Then click the Add button.

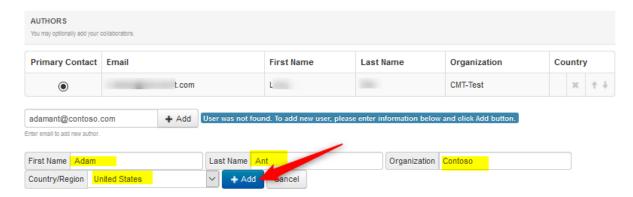

Once added, the co-author's profile will appear in the list.

• You may change the Primary Contact to the co-author by clicking Primary Contact radio button in co-author's row. The 'X' and 'arrow' icons on the end of the rows are there so you may delete the entry and/or move it up in hierarchy.

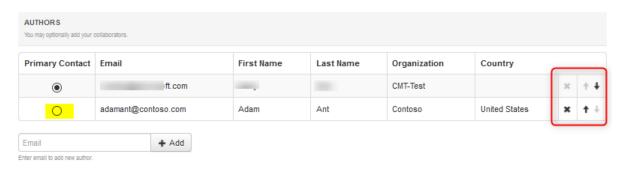

### 6. DOMAIN CONFLICTS

Domain Conflicts is a required field. You will need to fill out all known Domain Conflicts.
 As noted in the instructions, do not enter public webmail providers as institution domains.

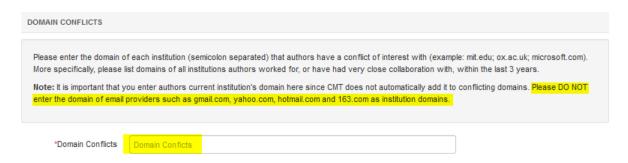

### 7. SUBJECT AREAS

• If Chairs have included the Subject Areas section on submission form, Authors can select a Primary Subject Area and optional Secondary Subject Areas. Note the image Subject Areas are for demonstration purposes. Actual Subject Areas will vary.

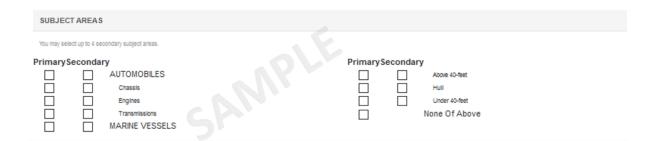

### 8. FILES

 To upload file for your paper, drag and drop the file into the dotted region or click the "Upload from Computer" button. Please note the number of files you may upload, the size and the type of documents allowed. Uploaded file will not be saved unless the Submit button at the bottom of the form is clicked.

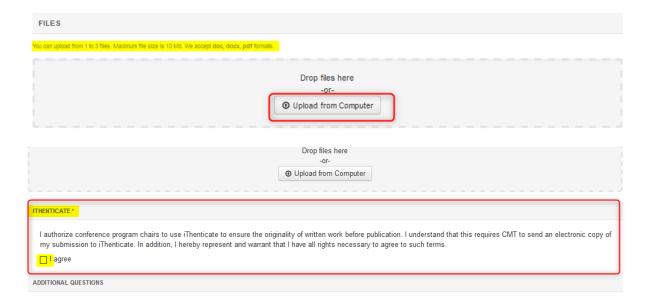

## 9. ADDITIONAL QUESTIONS

 Chairs may require qualifying questions to be answered. These may be required fields (marked by an asterisk <\*>). They could consist of questions of agreement, multiple choice, or limited-character text field types. Note the image is for demonstration purposes. Actual questions will vary.

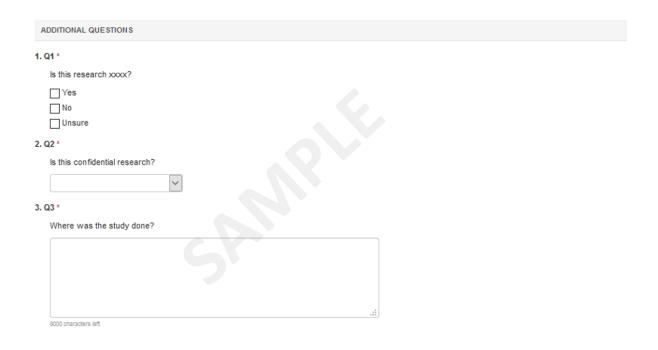

### 10. SUBMIT AND CANCEL BUTTONS

Once the form is filled out with all the required information, click Submit.

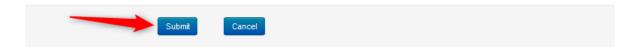

### 11. CONFIRMATION EMAIL

### NOTE

**CMT** generates a confirmation email to all authors and co-authors, even co-authors without a CMT account. However, any authors that do not register their email with CMT will not get any emails from the conference Chairs or PC members.

Authors may also email a confirmation manually by clicking on the "Email" button on the upper right of the Submission Summary page. You have the option to send it to yourself or all authors. Click send Email.

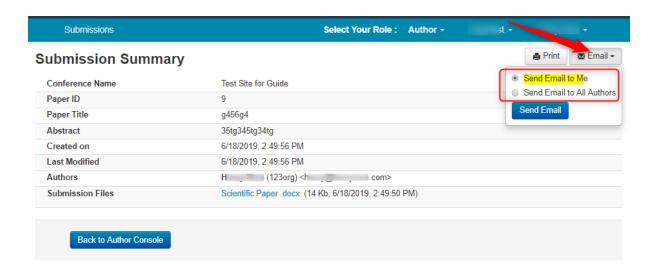

The email that the system sends to the Author(s) looks like this:

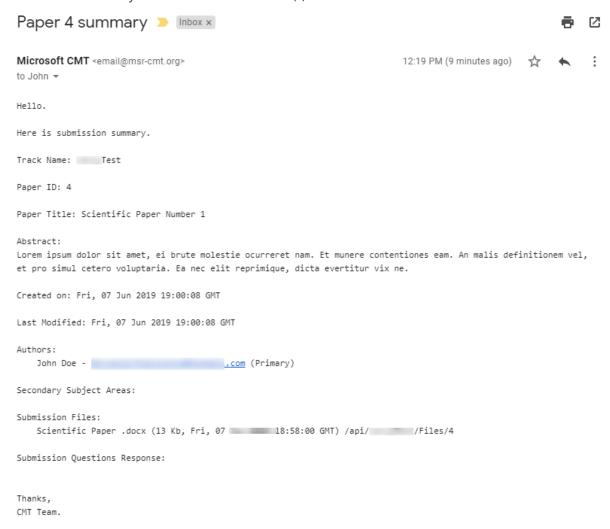

### 12. EDIT A SUBMISSION

### NOTE

A confirmation email will be sent by CMT when authors modify their paper.

• When the 'Edit Submission' phase is enabled, authors will be able to edit their submission by clicking the link.

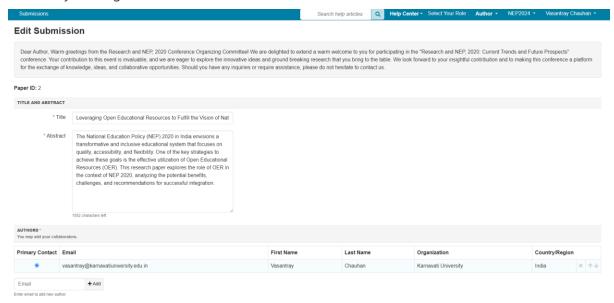

The 'Edit Submission' page opens and the author can modify various sections depending upon how the chair configured the settings. Some will allow adding/modifying co-authors, some will not. We suggest your contacting the chair of the conference to clarify what can and cannot be edited.

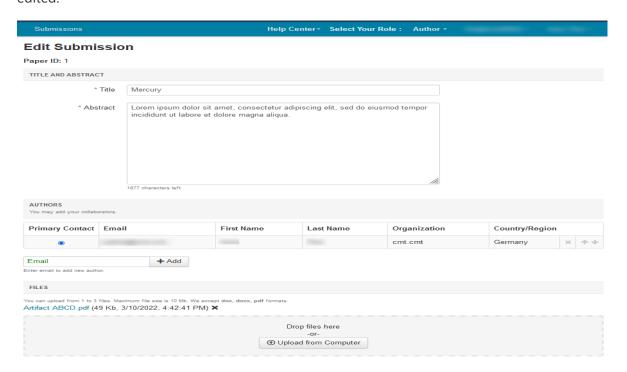

# 13. EDIT CONFLICTS OF INTEREST PAGE

• Click on 'Done' Button the Submission Summary page will then appear.

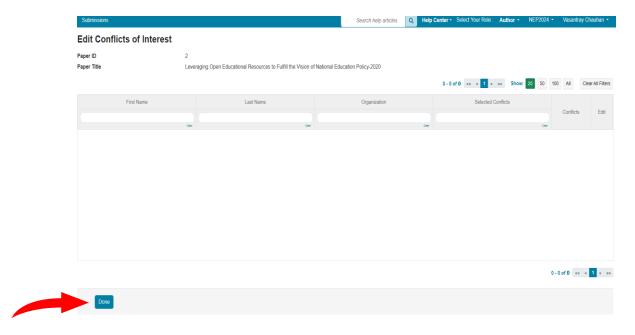